Navigate to **www.slcc.edu**. The application works best on Chrome or Firefox. Please avoid using Internet Explorer or Edge. Click on "Apply Now" icon. Then "Yes! I want to Apply Now"

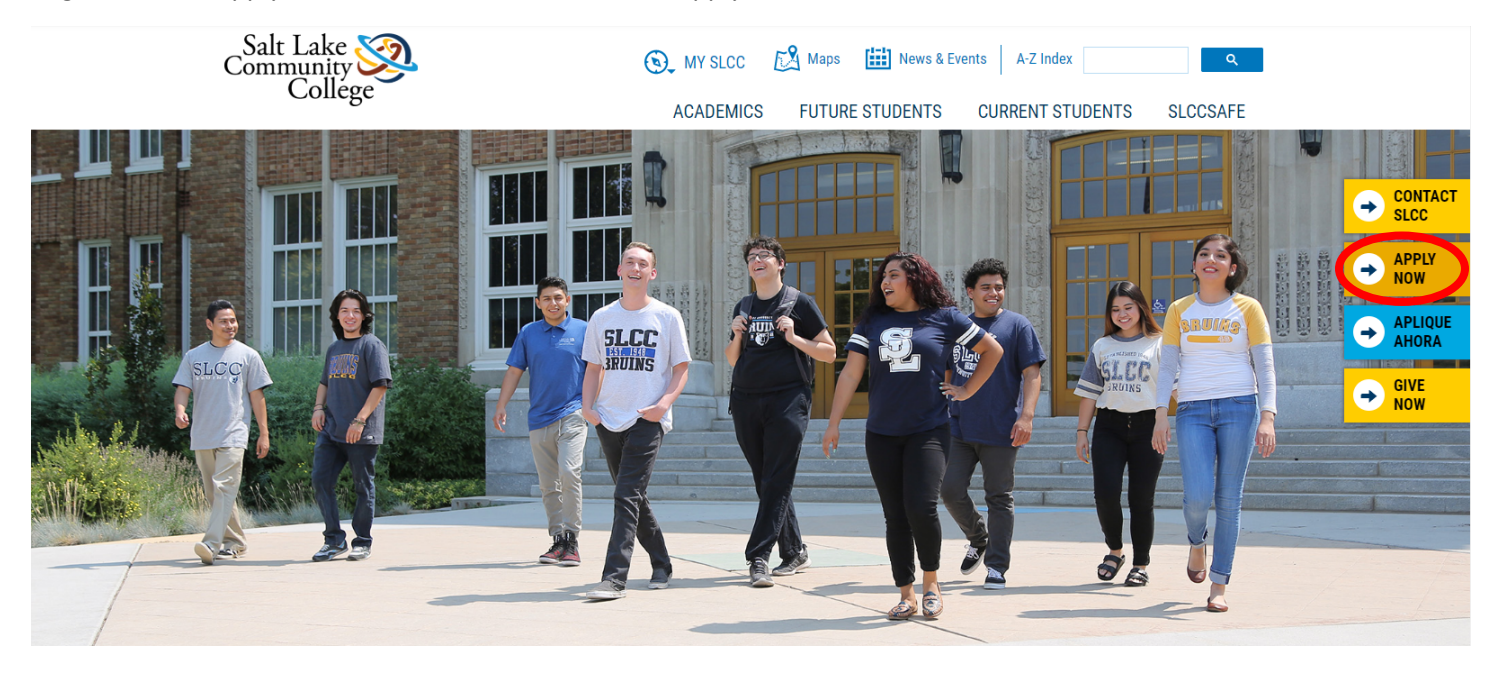

\*\* If you applied to SLCC before May 15, 2019, you will need to Create an Application Login.

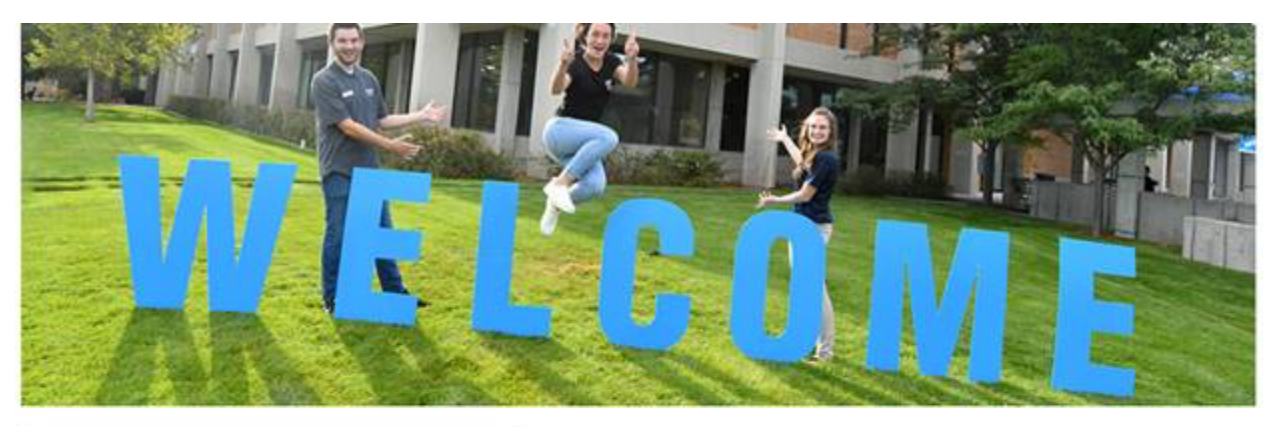

## **CREATE APPLICATION LOGIN**

#### **First Name**

## First Name (\*Required) Last Name Last Name(\*Required) Email Email(\*Required) Create Password Password(\*Required) Confirm Password Confirm Password(\*Required)

# **BACK TO LOGIN**

To log in to your application account, please return to the login screen.

### **BACK TO LOGIN**

Note: This is separate from your MySLCC login, if you have one.

# **CONTACT US**

**Enrollment** 801-957-4073 admissions@slcc.edu

**Student Services Hours** Monday - Thursday: 8 am - 7 pm Friday: 8 am - 4:30 pm

#### **Salt Lake Community College** 4600 South Redwood Road Salt Lake City, UT 84123 801-957-SLCC (7522)

**\*\*If you applied to SLCC on or after May 15, 2019, click on "Back to Login". You will need to enter your previous username (email address) and password. If you do not remember your password for the application, you can click on the "Forgot Password" icon to have a link sent to your email address to reset the password.**

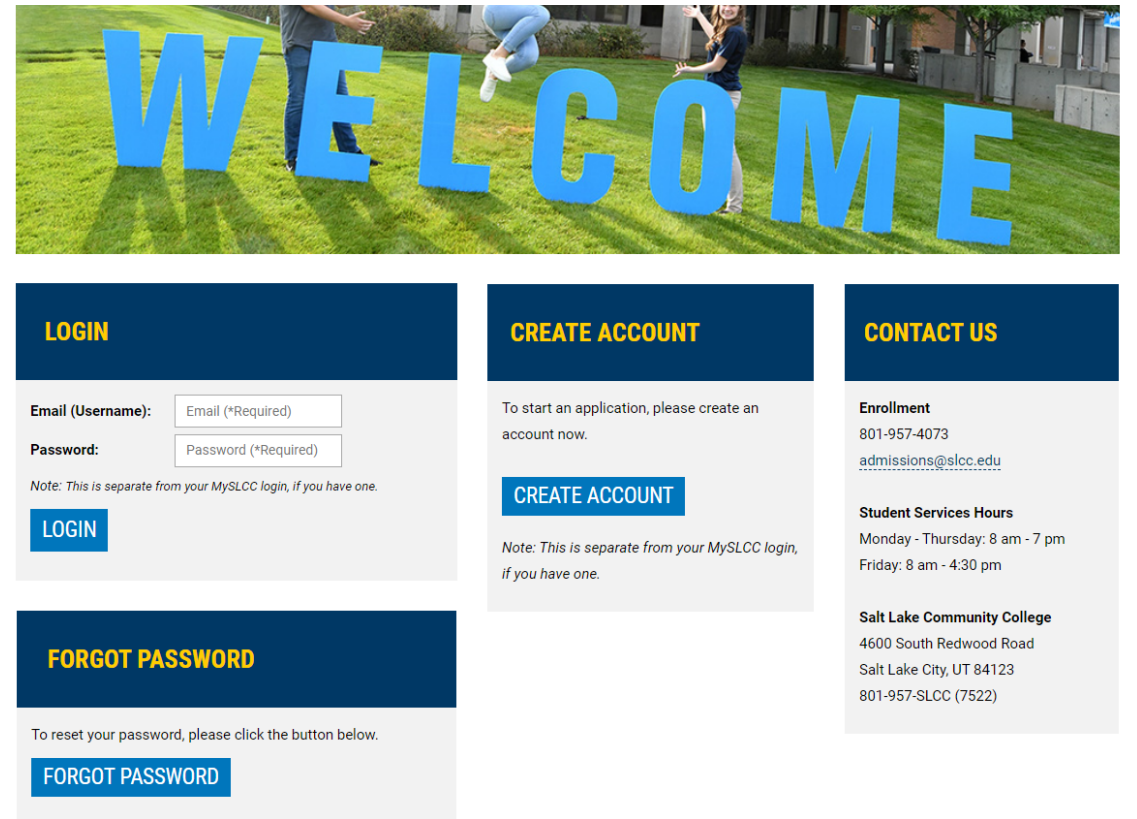

If you don't remember what email you used for the application, you can click on "Create Account" and will be directed back to the Create Application Login Page. Once you have logged into the Admissions Application Portal, click on the Application History tab and then "UPDATE APPLICATION" icon, select the active application.

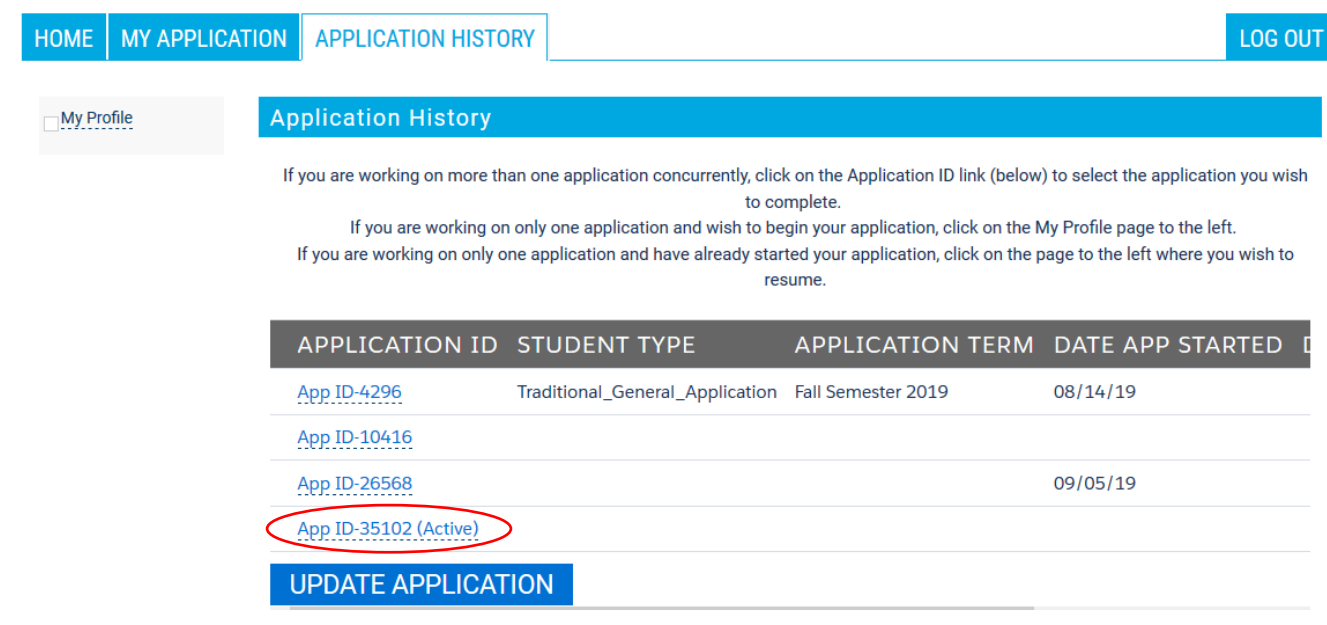

If you applied before May 15, 2019, you will be directed to the "My Application" tab. All students will be required to complete and submit the entire application. Make sure to double-check your application for information accuracy including the correct spelling of your name, your *complete* address (house/apartment number), and date of birth.

### **Screenshot of My Profile (personal info) page**

An Index to the pages of the application will populate on the left side as the you complete and save each page.

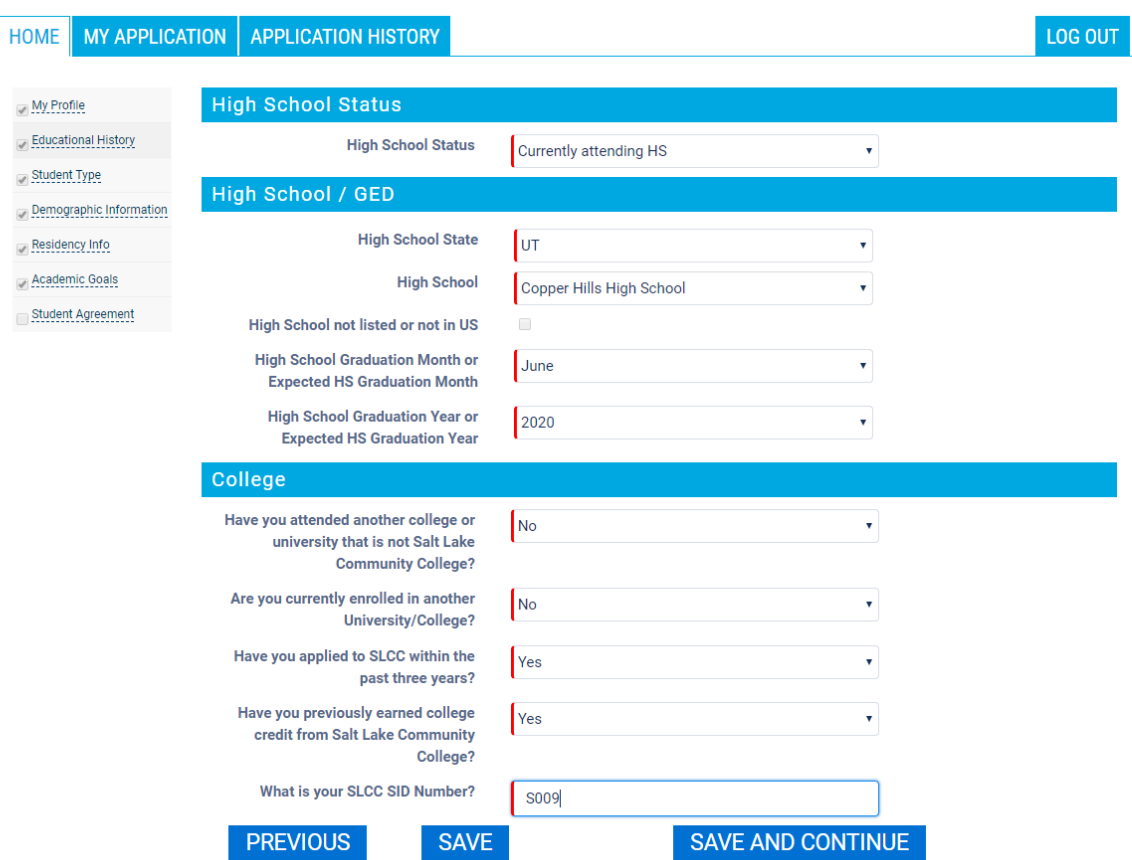

In order to receive the Admissions Application Update fee waiver, you will need to answer **YES** to the question **"Have you applied to SLCC within the past three years?"**. You will also need to enter your **SLCC SID number** in order to receive the fee waiver.

All questions marked in red are required to be answered. These questions must have data entered in order to Save and Continue with the next page. Select **Traditional/General Application** for Student Type or **English as a Second Language** if you would like to take ESL courses at SLCC.

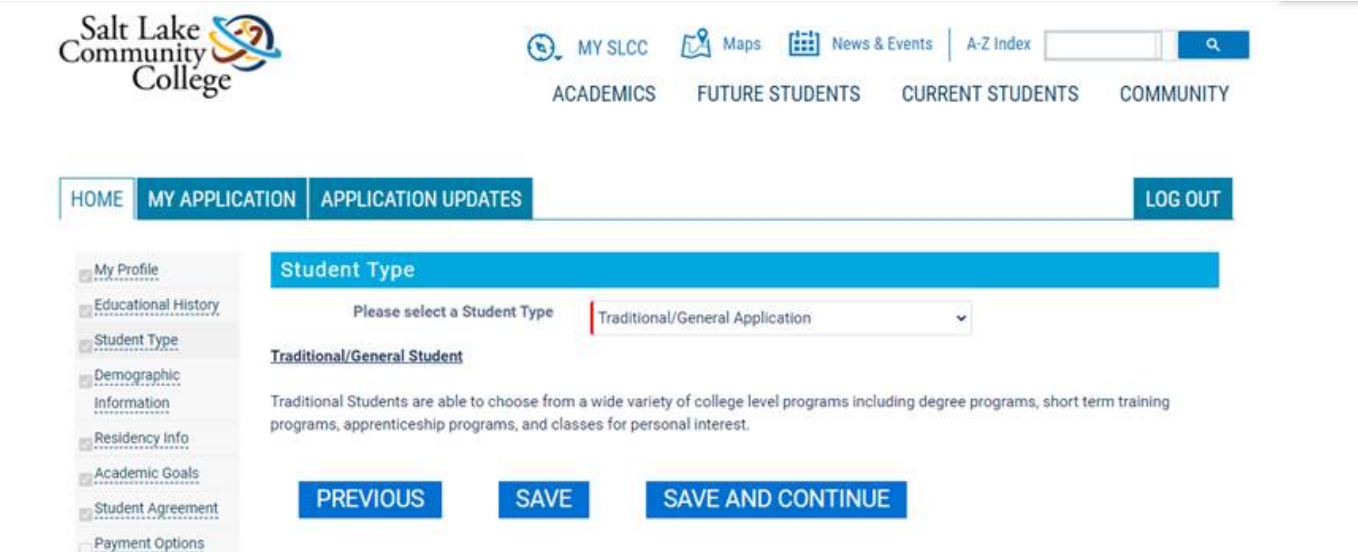

You will be asked to select an Area of Study, Academic Goal, Program of Study and start term on the Academic Goals page.

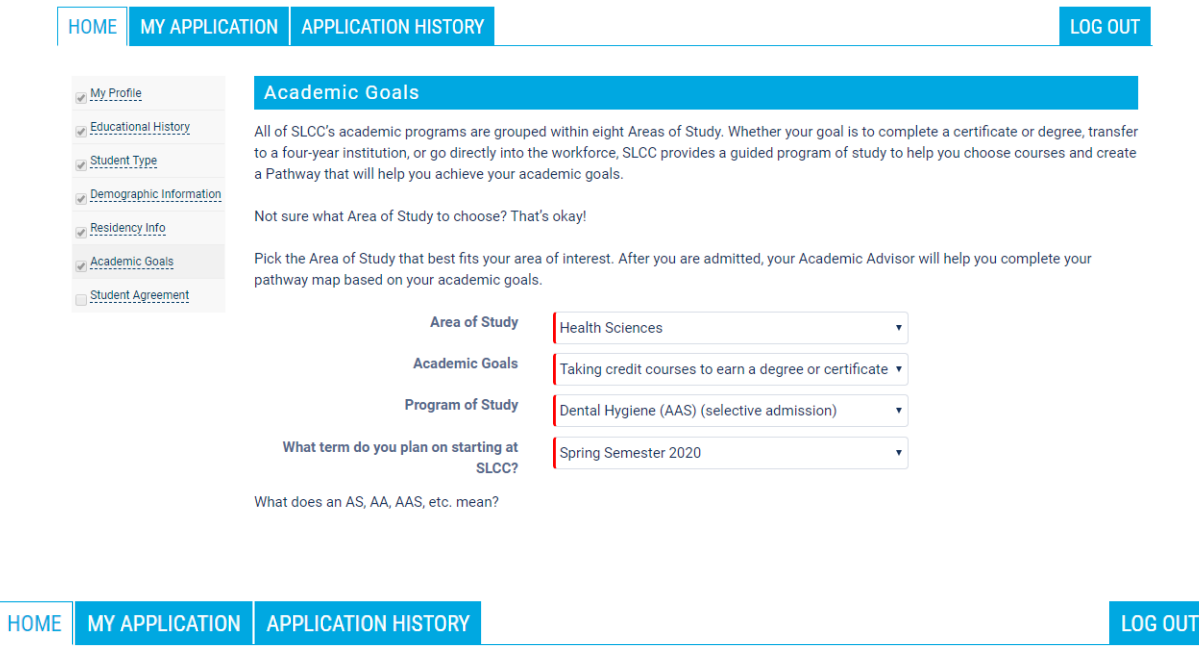

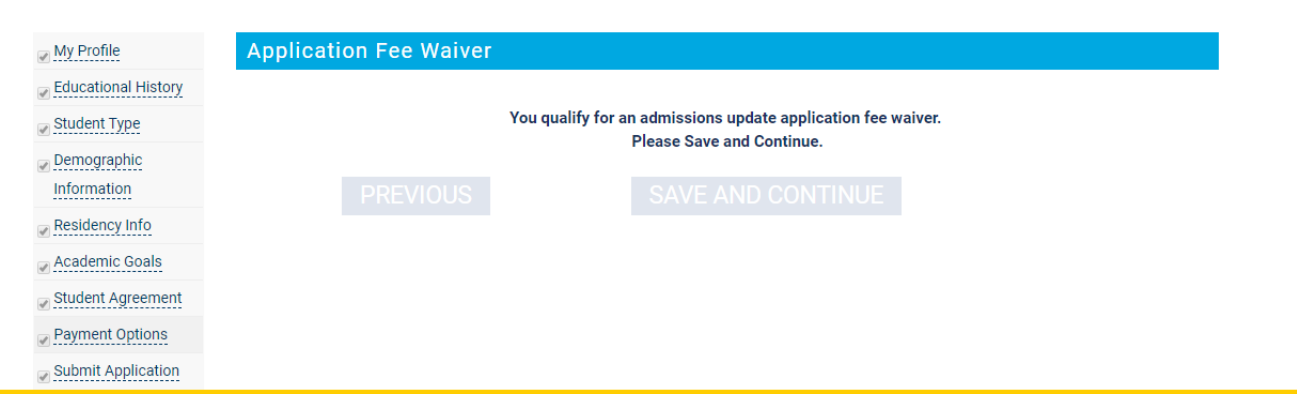

On the Payment Options page, students who have applied within the past three years should receive the message they qualify for an admission update application fee waiver. You will still need to click on the "Save and Continue" icon on the "Submit Application" page and click on "Submit Application".

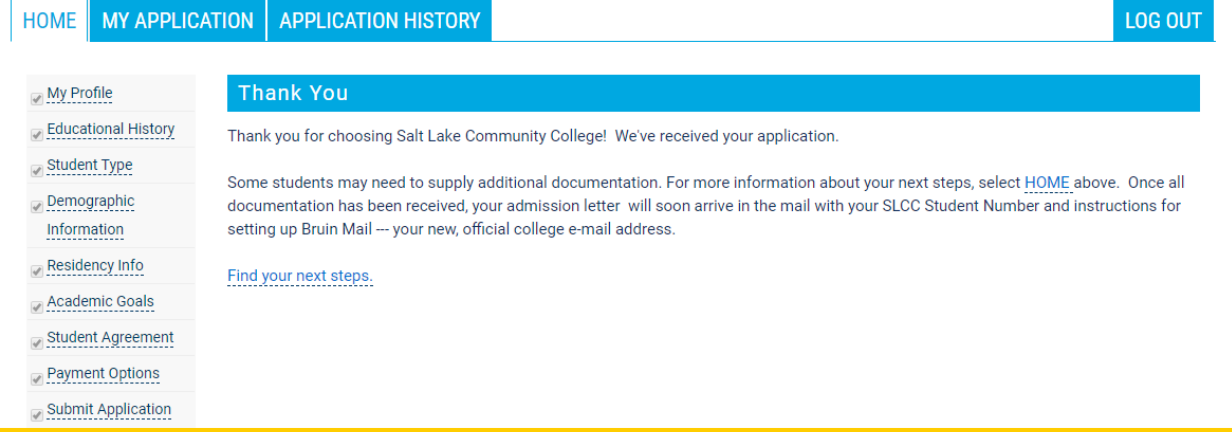

The application has NOT been submitted unless you see the "Thank You" message with instructions to click on the HOME tab to find your next steps and other links to different SLCC Resources.

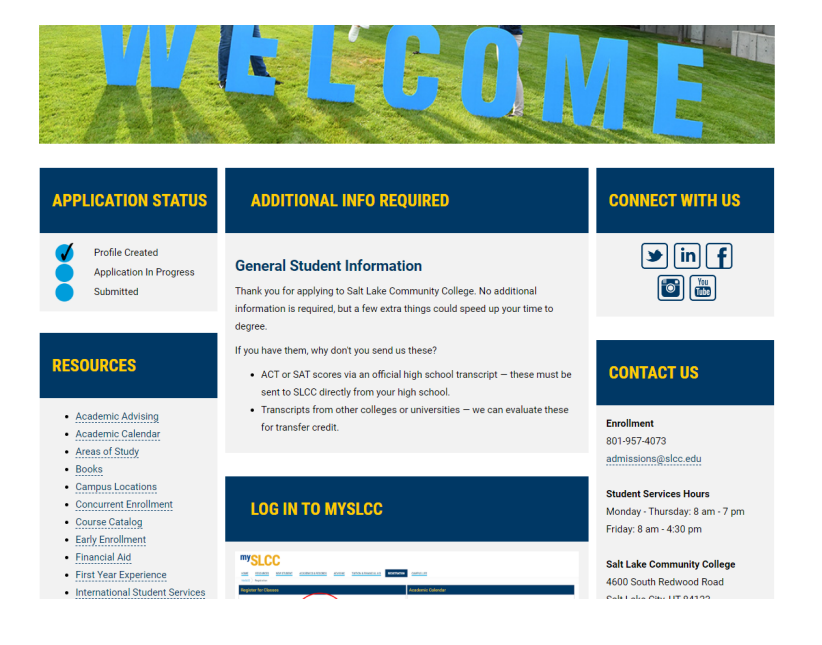